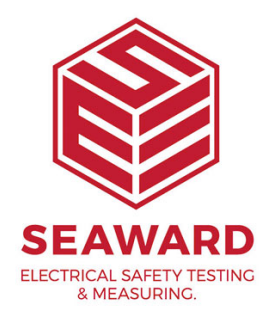

## **Updating Desk TnT print format for Clare Tester**

**NOTE: Printer Initialization - The Desk Test n Tag printer comes with a preinstalled standard firmware format which may not work with the specific customer's tester unless specifically requested at point of purchase. The printer must be reinitialized before any new formatting is done. Printer initialization clears all downloaded files resident in the flash memory, and sets parameters to default values.**

1.

Initialise the printer:

- Turn **off** the printer power.
- Hold down both the 'Pass' and 'Fail' buttons and turn **on** the printer power.

- Do not release the buttons until the three LED's flash in turn and make a double beep sound.

- Turn **off** the printer power.

2.

Calibrate the Label Sensor:

- Hold down the 'Pass' button and turn **on** the printer power.
- Do not release the button until the labels begin to move.
- Turn off the printer power when the labels have stopped moving.

3.

Calibrate the Label Pitch:

- Hold down the 'Fail' button and turn **on** the printer power.
- Do not release the button until the labels begin to move.
- Turn off the printer power when the labels have stopped moving.

Prepare to download files:

- Connect the printer to PC using the Parallel cable prov

- Insert Deske Testn Tag CD into Drive. The program should s automatically.

- Pre Sentinue on PC splash screen.
- Tupn the printer power.

## 5.

Select Printer Mode:

- Pre Sbange Settings button on the PC screen.

- Select the correct Tester Type/Model (SafeCheck, HAL the Select Printer Mode dialog box.

- Press the Send Settings button.
- Follow the prompts on screen.
- Wait for the LED s to stop flashing.
- Tupff the printer power.

## 6.

Download Firmware:

- Select Ulphogeade Firmware button on the PC screen.
- SeleDesk Tn TV1\_7.tpl in the Image Filenames list.
- Tupn the printer power.
- Press Upgrade button.
- Follow the prompts on screen.
- Wait for the LEDs to stop flashing.
- Tupff the printer power.

If you require more help, please contact us at [https://www.seaward.com/g](https://www.seaward.com/gb/enquiry/)b/enquire/ .